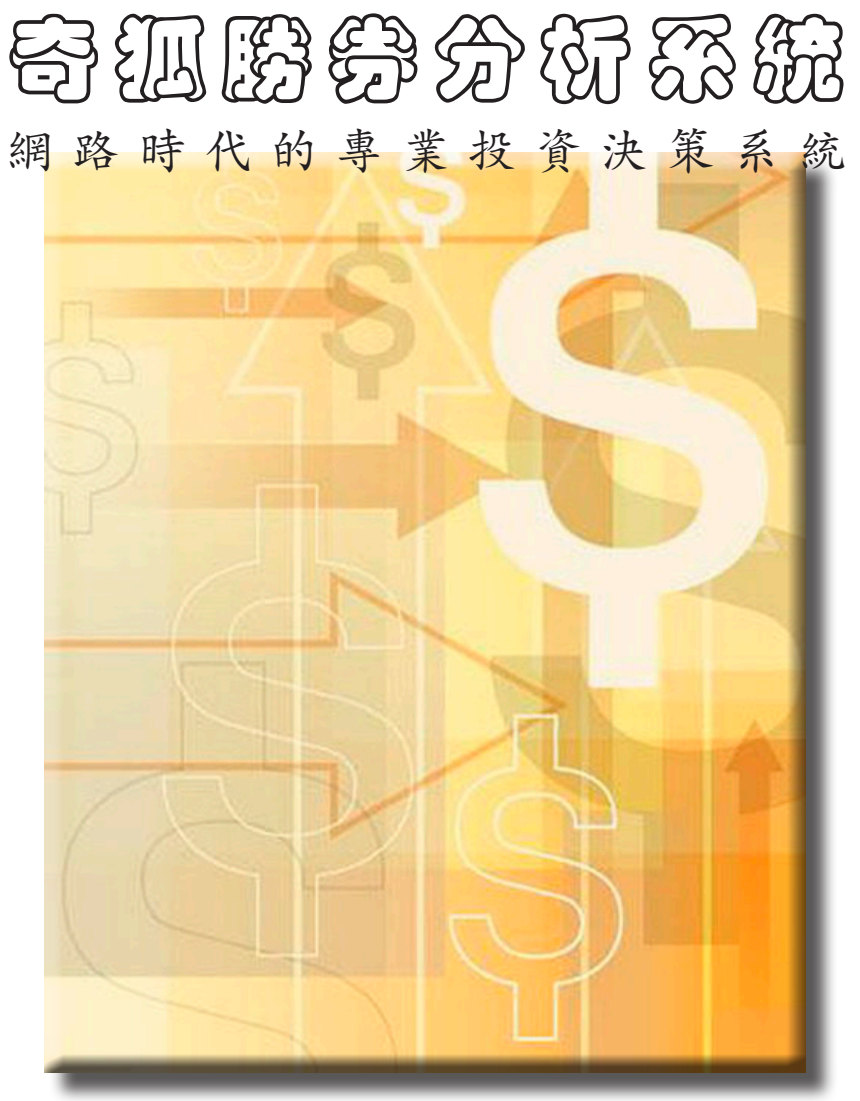

# 安裝說明 & 入門手冊

# 1. 基本安裝

[系統需求] ●Pentium III 800 MHZ 含以上相容機種 ●Windows 98/ME/NT4/2000/XP 作業系統 ●512MB 含以上記憶體(Visita建議加到 1.5GB) ●16倍速以上光碟機 ●1024x768、HiColor 以上顯示卡 ●硬碟可用空間建議至少 4GB 以上 ●使用寬頻網路上網 ※Win2000 和 NT4 的用戶請將 Windows 系統修正到 SP3 版本,才能正 常使用。

[安裝程序]

• Step  $1$  :

請將光碟片放入光碟機中。

本光碟具備 AutoRun 功能, 會自動啟動奇狐勝券安裝程式。

註 : 若您的系統未啟用 AutoRun 功能, 請點選光碟中的 Setup.exe 啟動安 裝程式。

•Step2:點選 [確定] 繼續安裝,若不安裝請選擇[離開]。

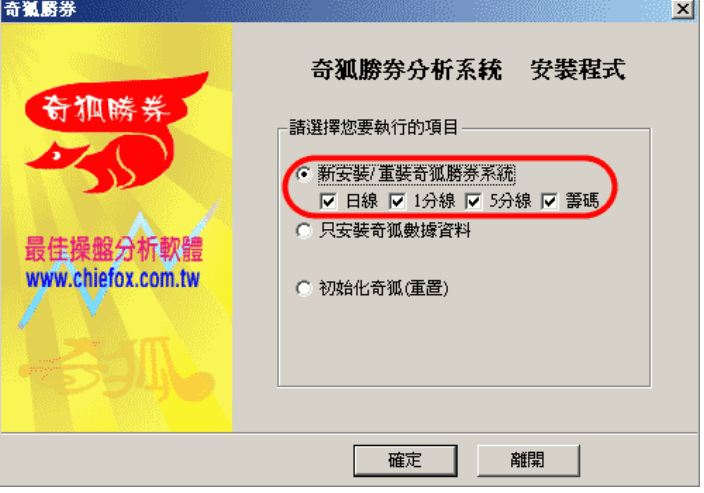

• Step 3 : 點選 [同意] 繼續,若不接受請點選 [不同意] 取消安裝。

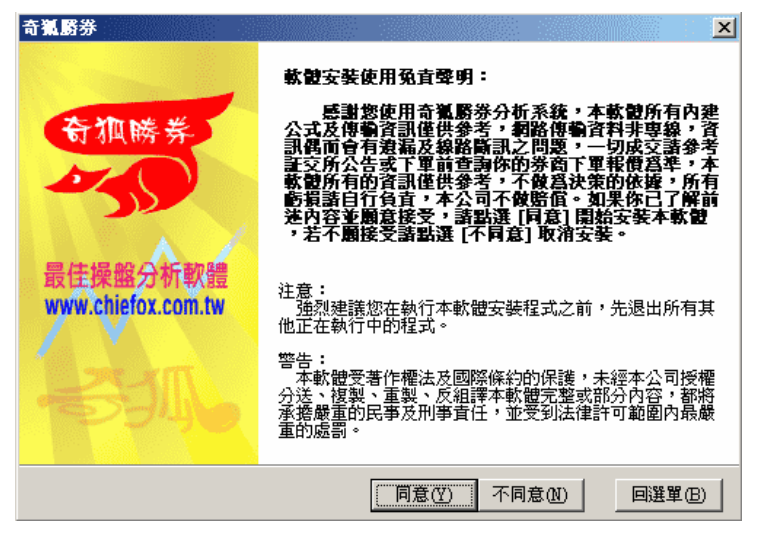

•Step4:點選 [同意] 繼續,若不接受請點選 [不同意] 取消安裝。

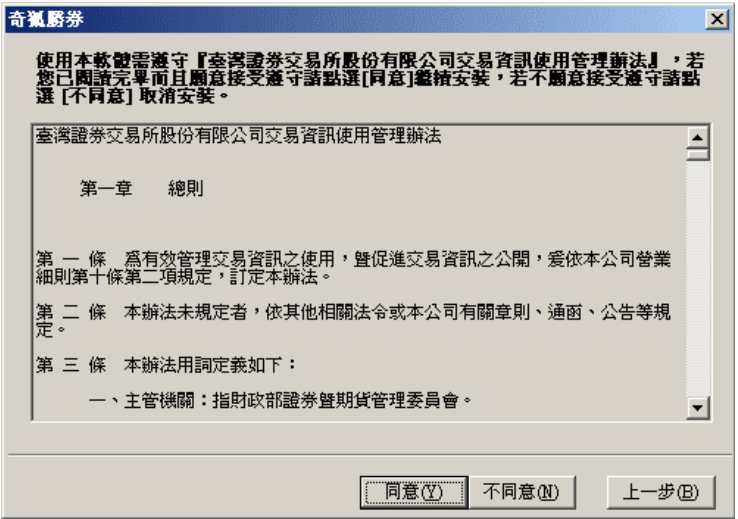

•Step 5 : 選擇安裝資料夾(預設為 C:\chiefox)。點選 [開始] 開始安裝。 註: 請先確認您選的硬碟空間足夠(完整安裝約需4GB多)

奇狐勝券操作手冊

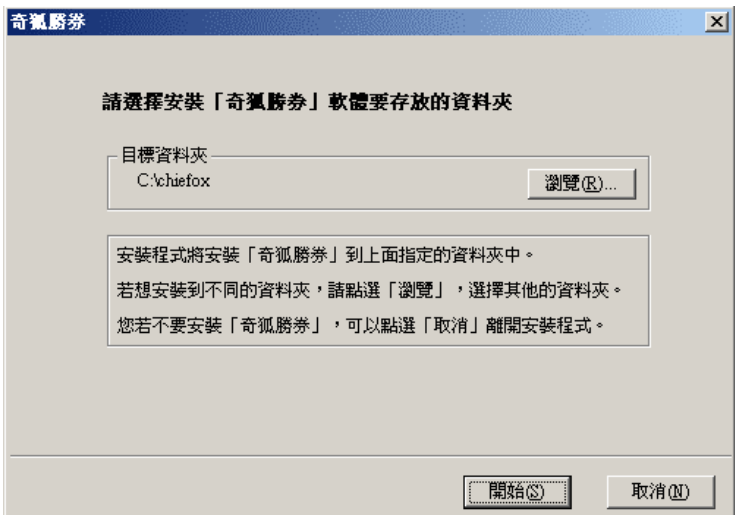

•Step6:安裝完成,請點選 [完成] 結束安裝程式。

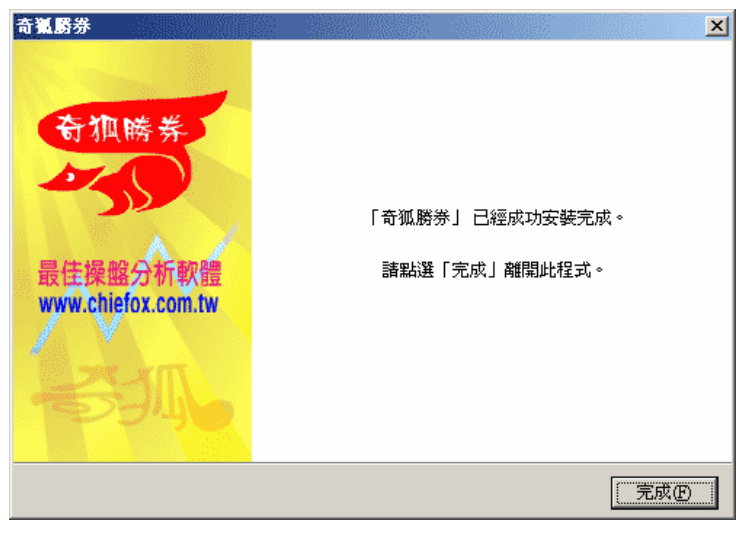

## 2. 電傳下載

#### [啟動接收系統—與主機連線]

• Step 1 : 點選 [管理]\[啟動接收系統], 快捷鍵[Ctrl]+[G]。 請先確認您的電腦時間和時區設定是正確的。 ※時區請設定為 GMT+ 08:00 台北。

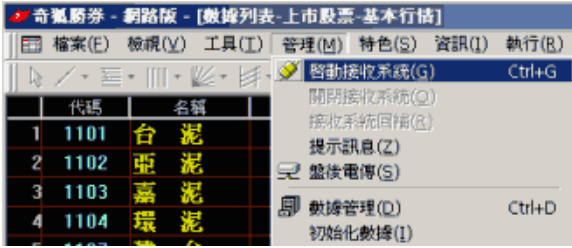

•Step 2 : 伺服器請選擇 [奇唯內湖即時06機]。

輸入您的用戶帳號和密碼,輸入完後按[確定]即可連線。

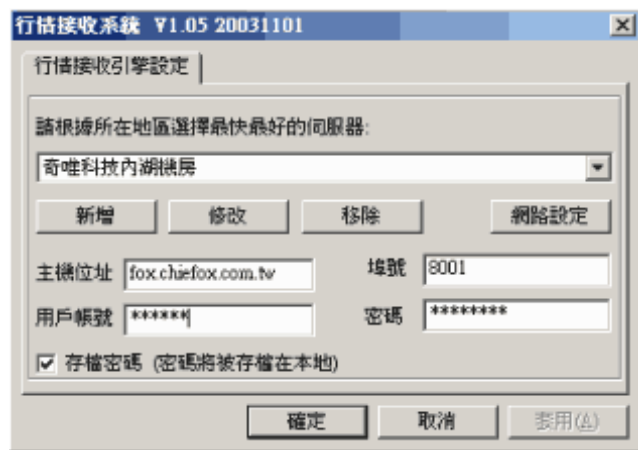

※連線成功後,左下角狀態列會出現燈塔。

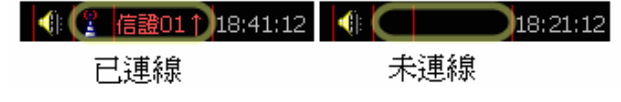

#### [盤後電傳—當日/歷史資料電傳下載]

※盤後電傳具備有數據修補的功能。

- •Step 1:點選[管理]\[盤後電傳] ,開啟下列視窗。
- •Step 2:選擇您要電傳下載的時段。

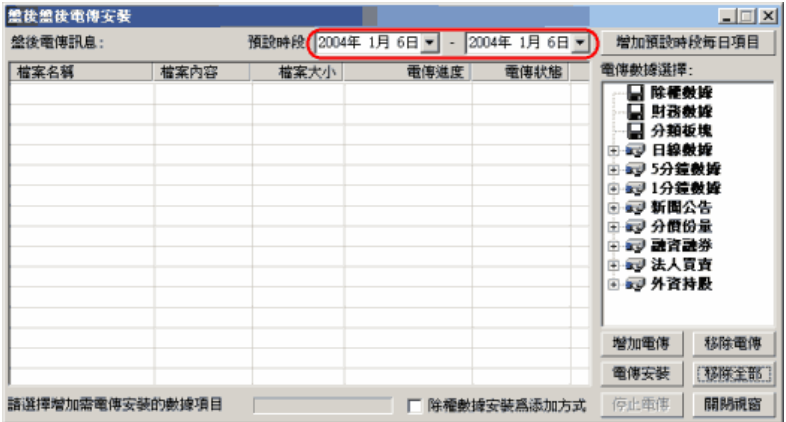

• Step 3 : 按[增加預設時段每日項目] 按鈕,將欲電傳的盤後資料加入 清單中。若仍有其它時段的盤後資料要下載,請重複Step2到Step3。

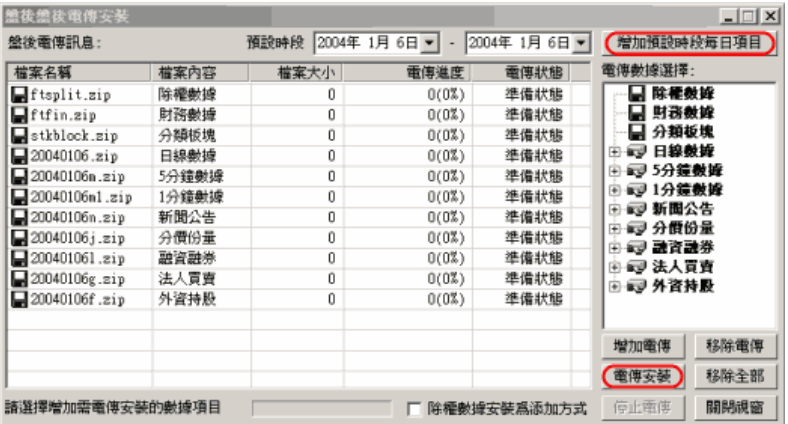

• Step 4: 再按[電傳安裝] 按鈕, 即可開始電傳下載。

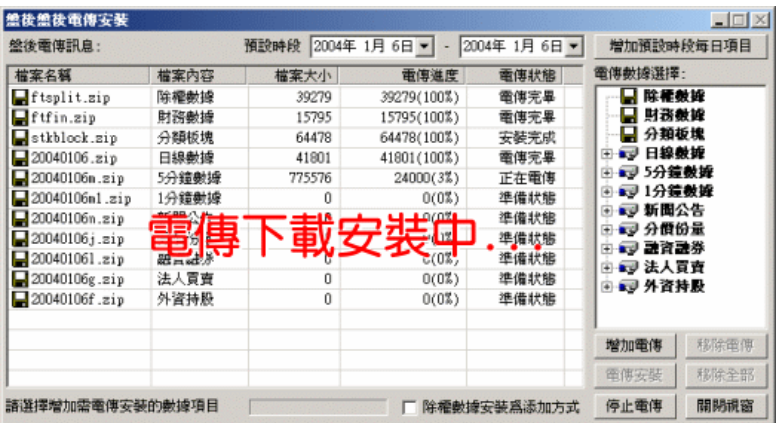

•Step 5 : 完成。

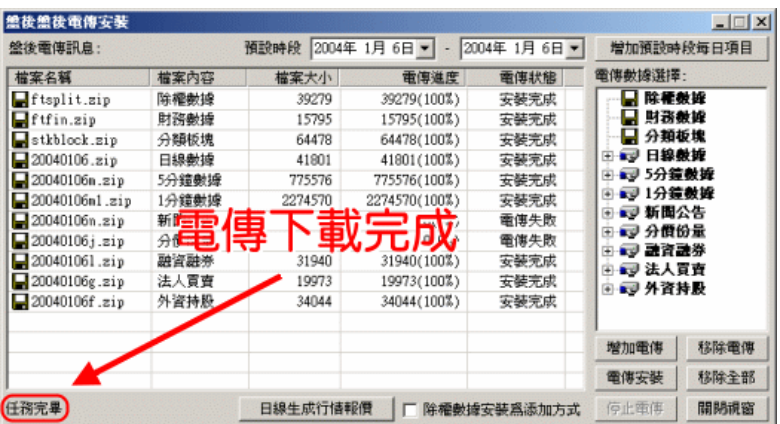

注意:不須再按[日線生成行情報價]按鈕,系統會自動生成。

#### [行情報價表視窗介面]

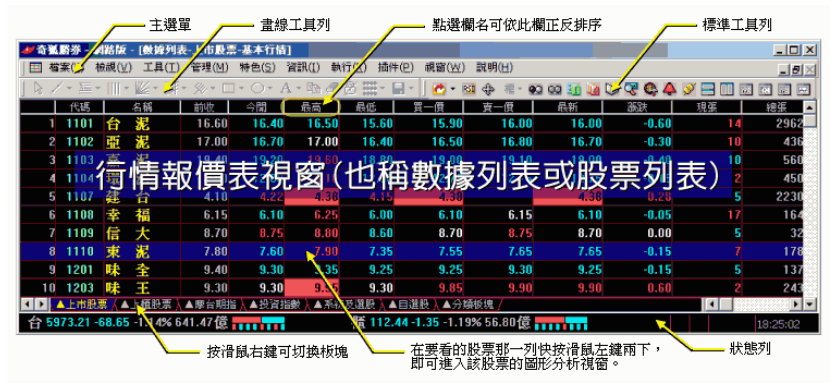

[圖形分析視窗界面]

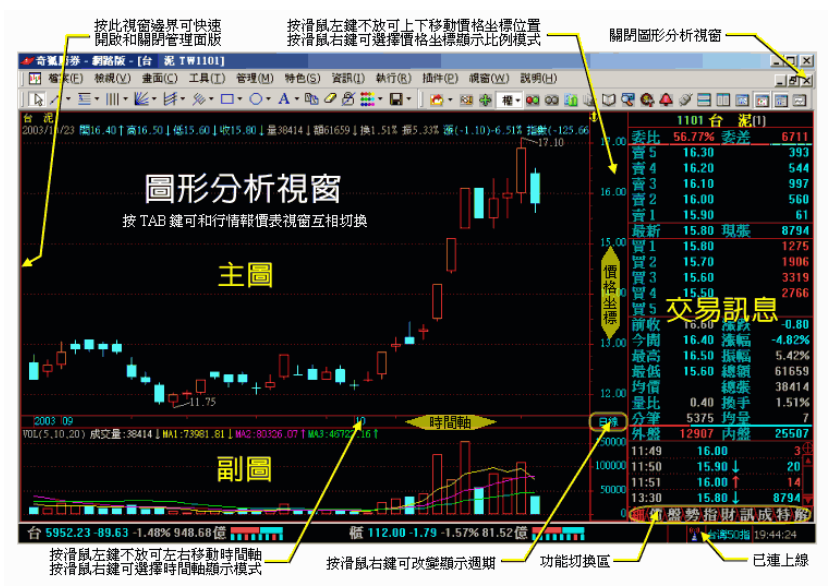

[標準工具列界面]

可按快捷鍵 [Shift]+[T] 開啟/關閉標準工具列

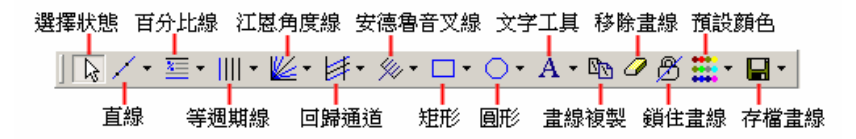

[畫線工具列界面]

可按快捷鍵 [Shift]+[X] 開啟/關閉畫線工具列

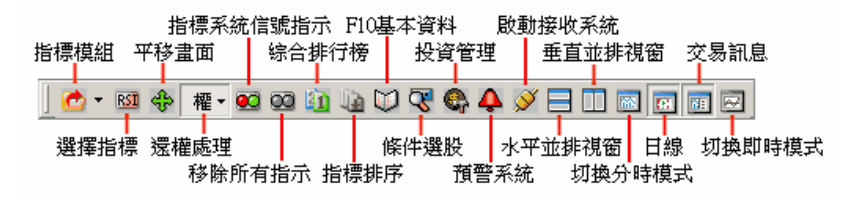

[變更週期]

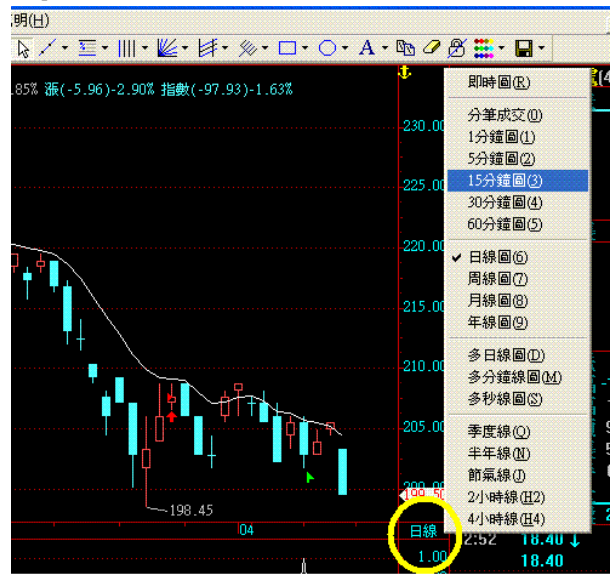

## [功能切換] 大盤功能切換

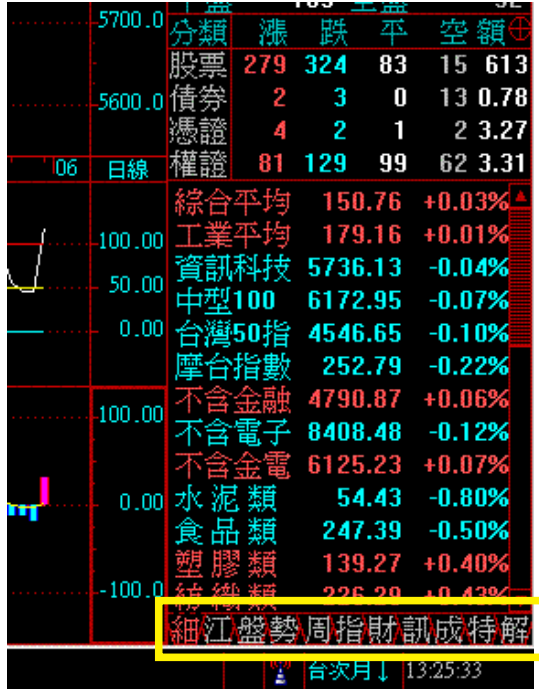

主圖右下角,交易明細下方

- 1. 細 分筆價量
- 2. 江 大盤即時委買賣分析
- 3. 盤 超越五檔價量 (大盤無)
- 4. 勢 即時走勢
- 5. 周 週線
- 6. 指 所對應大盤即時走勢
- 7. 財 財務數據 (大盤無)
- 8. 成 成本分析
- 9. 特 逆時針指標
- 10. 解 大盤指標解盤

#### 個股功能切換

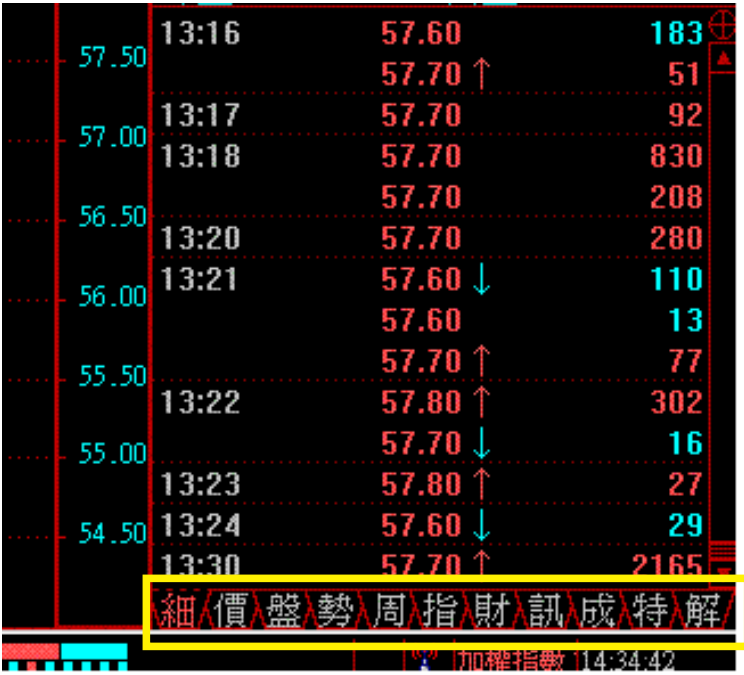

主圖右下角,交易明細下方

- 1. 細 分筆價量
- 2. 價 分價量表
- 3. 盤 超越五檔價量
- 4. 勢 即時走勢
- 5. 周 週線
- 6. 指 所對應大盤即時走勢
- 7. 財 財務數據
- 8. 成 成本分析
- 9. 特 逆時針指標
- 10. 解 大盤指標解盤

## [自選股加入與移除]

加入自選股:

1.將要加入自選股的股票選取起來

2.於選取區上方按滑鼠右鍵。

3.點選選單中的 [加入自選股] 即可。

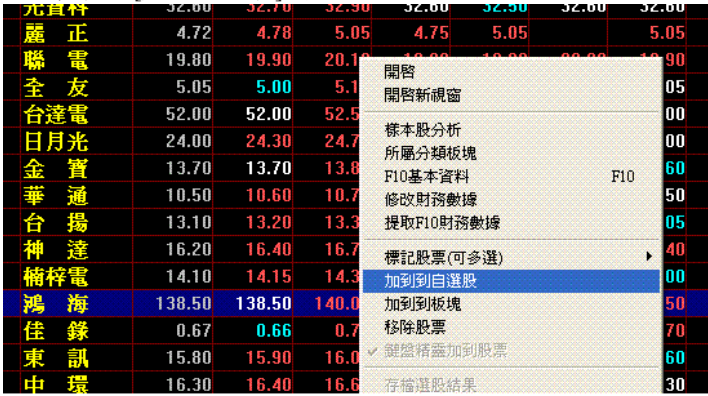

移除自選股:

- 1. 先選取你要移除的股票
- 2. 於選取區上方按滑鼠右鍵。
- 3. 點選選單中的 [從板塊中移除股票] 即可。

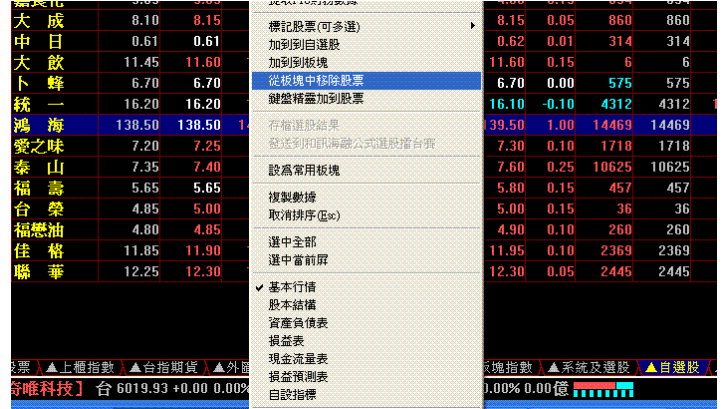

※也可直接按鍵盤上的 [Del] 鍵直接將目前選的股票移除。

以鍵盤精靈加入自選股

1. 先切換到自選股板塊 。

2. 於股票列表區上方按滑鼠右鍵,選取 [鍵盤精靈加到股票],就用該 功能。

3. 直接鍵入要加入的股票代碼,即可將其加入自選股。

4. 於股票列表區上方按滑鼠右鍵,選取 [鍵盤精靈加到股票],取消該 功能。

#### 4. 快捷鍵索引

[常用鍵盤快捷鍵索引]

Tab - 行情報價表視窗和圖形分析視窗互相切換

Enter - 即時/日線互相切換

Delete - 從行情報價表視窗中移除股票

Esc - 退出

- 00 多圖同列 01 成交明細 02 分價份量 03 上市指數
- 04 上櫃指數 09 畫線工具 05 即時/日線切換
- 
- 06 自選股 10 基本資料
- .1 開啟/關閉交易訊息欄

在圖形分析視窗可用以下快捷鍵切換主副圖:

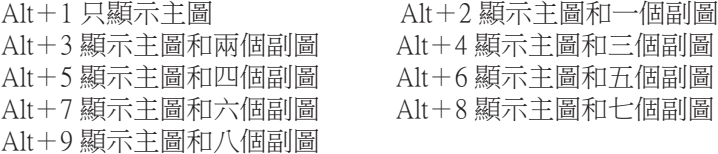

在圖形分析視窗可用以下快捷鍵切換分析週期: 0 - 分筆成交 1 - 1分鐘線 2 - 5分鐘線 3 - 15分鐘線 4 - 30分鐘線 5 - 60分鐘線 6 - 日線 7 - 周線 8 -月線 9 - 年線 D - 多日線 M - 多分鐘線 R - 即時圖

# [羅馬拼音索引]

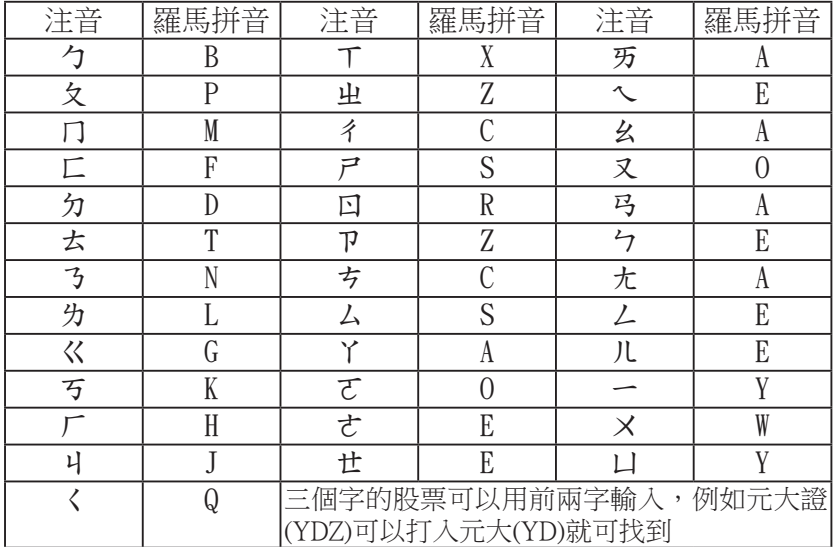

# [指數代碼索引]

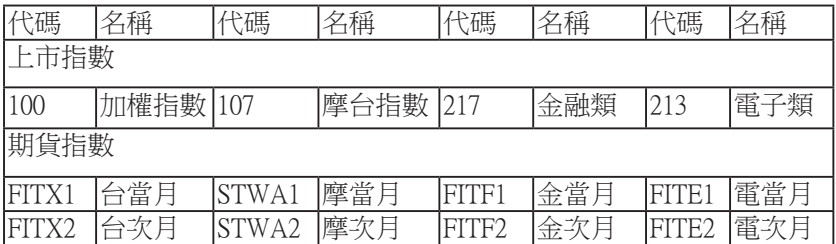

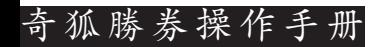

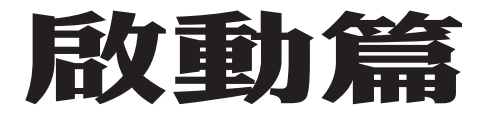

1.管理>啟動接收系統>《選擇連 線主機》奇唯內湖即時06>輸入 帳號>輸入密碼>確定【第一次 須輸入帳號密碼之後就免啦!】

- 2.管理>盤後電傳>《選擇日期》 預設時段>增加預設時段每日項 目>電傳安裝>任務完成後點選 關閉視窗
- 3.說明>社區論壇【開啟後別關閉 縮小即可,這樣盤中有訊息時才 會有提示音】

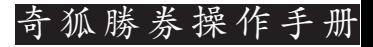

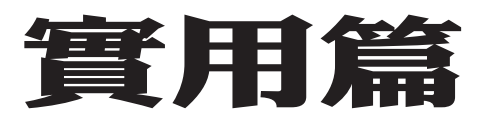

1.股票

有聲版 代號111 > Enter 無聲版 代號123 > Enter

2.期貨 (預設十五分鐘) 有聲版 代號222 > Enter 無聲版 代號234 > Enter

3.期貨 (五分鐘及十五分鐘並列) 有聲版 代號268 > Enter 無聲版 代號168 > Enter

奇狐勝券操作手冊

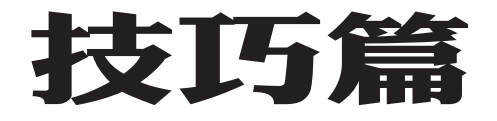

…概念股… 於123輸入後左邊視窗上>鍵入PP01 即出現整理後的概念股>使用前於 視窗畫面上按右鍵>更新所有

【往後如有新增的題材老師會透過 遠端加入新的概念股】

…自選股加入…

於123輸入後左邊視窗移至自選股> 空白攬位上按右鍵>將鍵盤精靈加 入證券打勾>輸入代號即可加入自 選股

## 5. 客戶服務

總代理:奇狐資訊(股)公司 代理服務:僑儀企業(股)公司 資訊源提供:奇唯科技(股)公司

[客服專線] TEL:(02) 2509-5680 #230 或 #100 FAX:(02) 2501-5848 ADD:台北市中山區建國北路二段123號4樓

[服務時間] 每日0830~1900 (例假日除外)

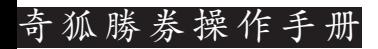

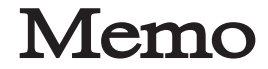

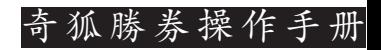

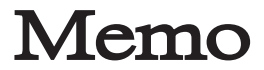

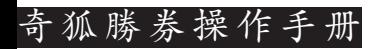

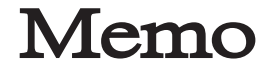

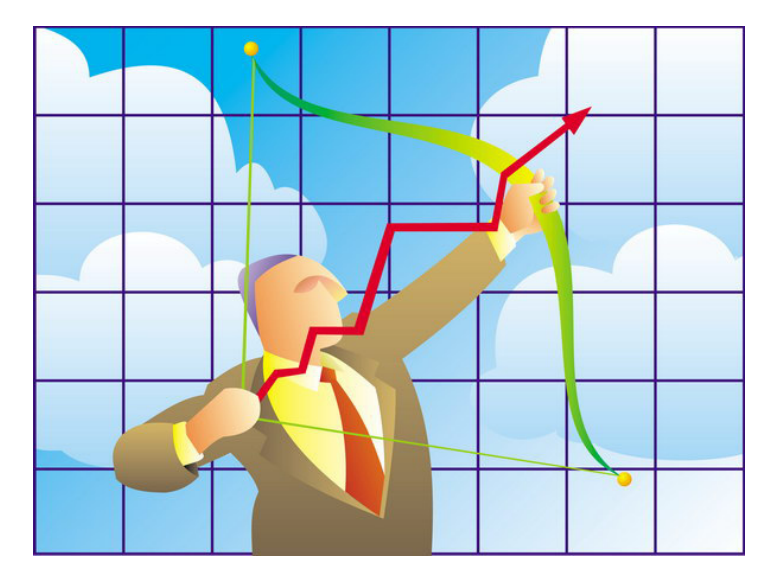

本軟體僅供參考,請以台灣證券交易所、櫃檯買賣中心及期 貨交易所公告資料為準,使用者須遵守各交易資訊使用管 理辦法。資料提供:奇唯科技股份有限公司。資料來源 台 灣證券交易所(TSEC)和櫃檯買賣中心(OTC)及期貨交易所 (TAIFEX)。 系統合作開發:奇唯科技股份有限公司、奇狐資 訊股份有限公司 授權予奇狐資訊股份有限公司總經銷與客服